# **6. Previous Queries**

View and search queries run by the user.

```
6.1 'Previous Queries' tab
6.2 Find tab
6.3 Layout of a Previous Query Display
         6.3.1 Previous Query Name
         6.3.2 Results Folder
                 6.3.2.1.1 Patient Set
                 6.3.2.1.2 Encounter Set
                 6.3.2.1.3 Number of Patients
                 6.3.2.1.4 Breakdown
6.4 Navigation
        6.4.1 Menu
                 6.4.1.1 Display
                 6.4.1.2 Rename a Previous Query
                 6.4.1.3 Delete / Remove a Previous Query
                 6.4.1.4 Refresh the List
         6.4.2 Options
                 6.4.2.1 Maximum to Display
                          6.4.2.1.1 Queries to Display
                 6.4.2.2 Sort Queries
                          6.4.2.2.1 Sort by Name
                          6.4.2.2.2 Sort by Create Date
                 6.4.2.3 Auto Refresh
6.5 Using a Previous Query
         6.5.1 Draggable Items
                 6.5.1.1 Previous Query
                 6.5.1.2 Patient Set
                 6.5.1.3 Encounter Set
         6.5.2 Add to 'Query Tool'
                 6.5.2.1 Add Previous Query to 'Query Tool'
                          6.5.2.1.1 Add Previous Query to the Query Name (New Query) 
                          6.5.2.1.2 Add Previous Query to the Query Name (Query-in-Query) 
                 6.5.2.2 Add Patient Set to the 'Query Tool'
                 6.5.2.3 Add Encounter Set to the 'Query Tool' 
         6.5.3 Add to 'Workplace' panel
                 6.5.3.1 Add Previous Query to 'Workplace' Panel
                 6.5.3.2 Add Patient Set to 'Workplace' panel
                 6.5.3.3 Add Encounter Set to 'Workplace' panel
```
The 'Previous Queries' panel has 2 tabs. 'Previous Queries' tab, which lists all queries run by the user, and 'Find' tab, which allows the user to search for their previous queries.

## <span id="page-0-0"></span>6.1 'Previous Queries' tab

The 'Previous Queries' tab displays queries run by a user, with the most recent ones listed first. Results associated with the query can also be viewed in

this tab. Both a *standard i2b2 query* (**IIII**) and a *Temporal query* (IIII) will appear in the 'Previous Queries.' Please see [3. 'Query Tool'](https://community.i2b2.org/wiki/display/webclient/3.+Query+Tool) for query types.

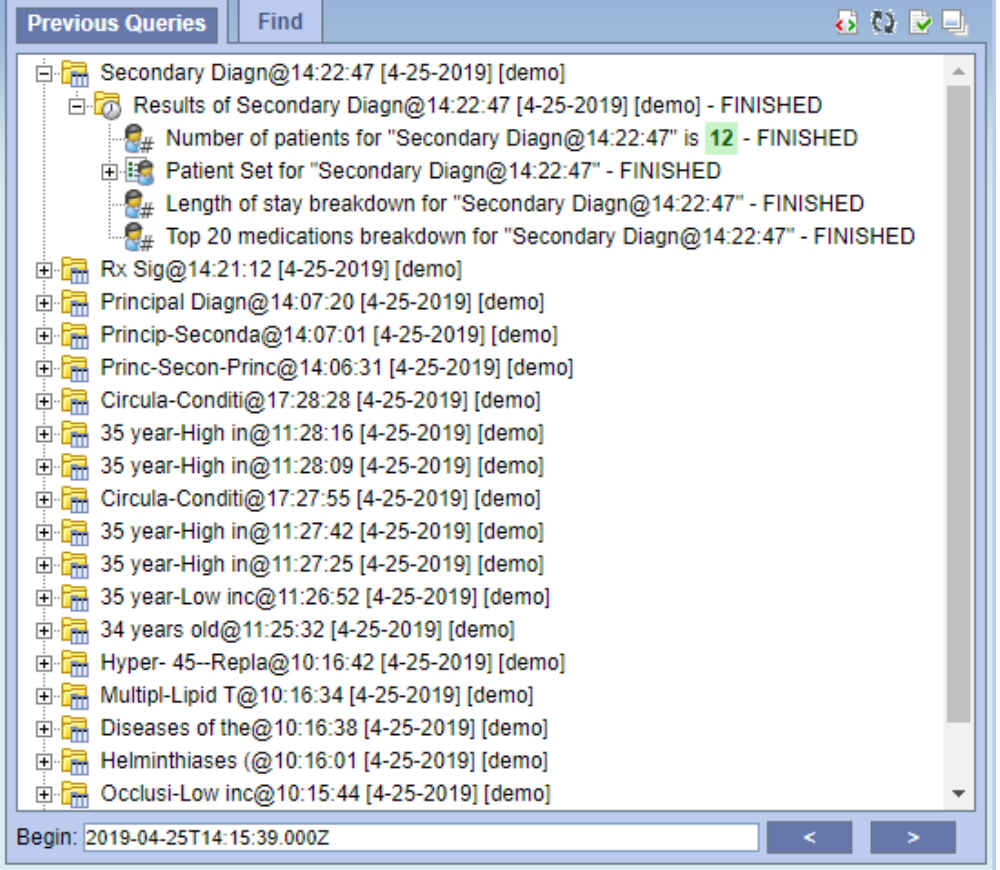

# <span id="page-1-0"></span>6.2 Find tab

The 'Find' tab provides previous query search interface. In the first combo box  $(1)$ , users can select one of the search options; search from the 'Previous Query Name', 'Previous Result Type', 'Patient Number', or any of the above categories. The second combo box  $(2)$ ) allows users to set the input keyword match options; 'Containing', 'Exact', 'Starting with', or 'Ending with'. It returns the search results in the same format as 'Previous Queries' tab display.

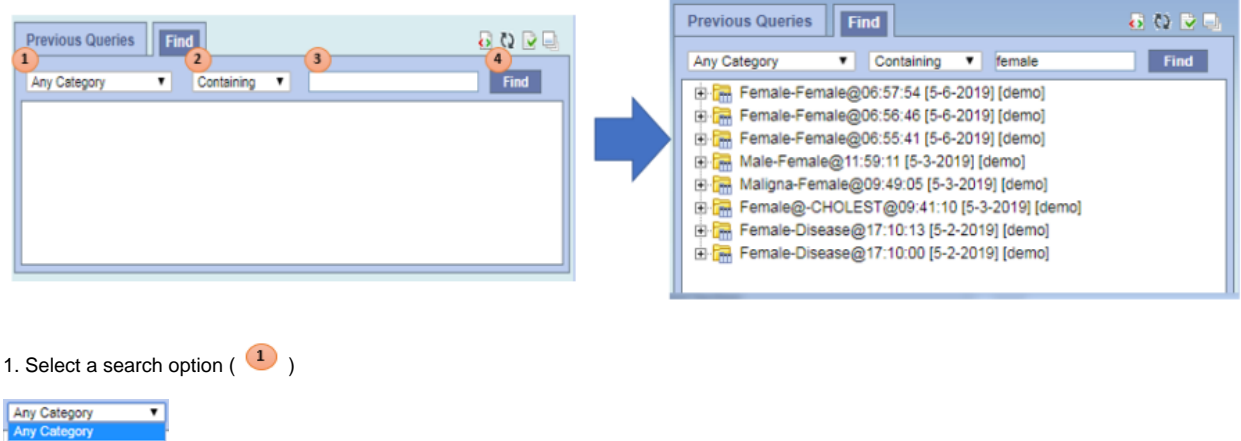

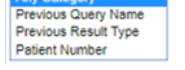

2. Select a keyword match option  $\begin{pmatrix} 2 \end{pmatrix}$ 

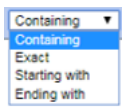

3. Enter a search keyword in the input box  $\begin{pmatrix} 3 \\ 1 \end{pmatrix}$ 

#### 4. Press 'Find' button

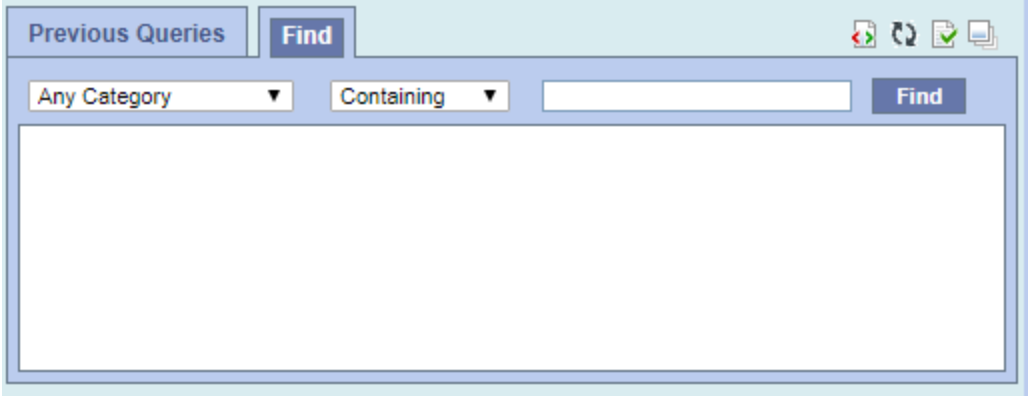

# <span id="page-2-0"></span>6.3 Layout of a Previous Query Display

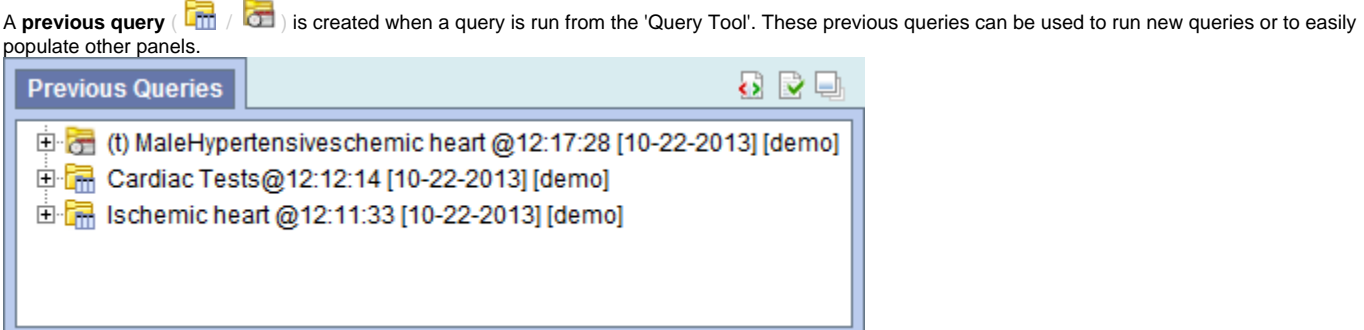

The query in the 'Previous Queries' panel is comprised of multiple hierarchical levels that can be seen by expanding each level of the tree. These levels are outlined below.

## <span id="page-2-1"></span>6.3.1 Previous Query Name

The name of the previous query is the top level of the hierarchal tree and is comprised of these three components.

- 1. **Query Name** the name given at the time the query was created. The default name contains an abbreviated description and the time the query
- 2. **Date** the date the query was created. was run.
- 3. **User Id** the user who created (ran) the query.

# **Date Created**

<span id="page-2-2"></span>**⊞** Bchemic heart @16:36:44 [1-3-2011] [demo]

Query Name

**Created By** 

6.3.2 Results Folder

The Results folder ( $\Box$ ) contains the results of the query. To see the query results simply expand the folder by clicking on the *plus sign* ( $\Box$ ) located next to the result name.

6.3.2.1 Results

The results associated with a **previous query** are determined by the **query result type(s)** that are selected when the query is run in the 'Query Tool'.

#### <span id="page-3-0"></span>**6.3.2.1.1 Patient Set**

The **Patient set** ( $\mathbf{E}$ ) appears if *Patient set* or *Timeline* was checked at the time the query was run. The set contains all the patients who met the defined search criteria.

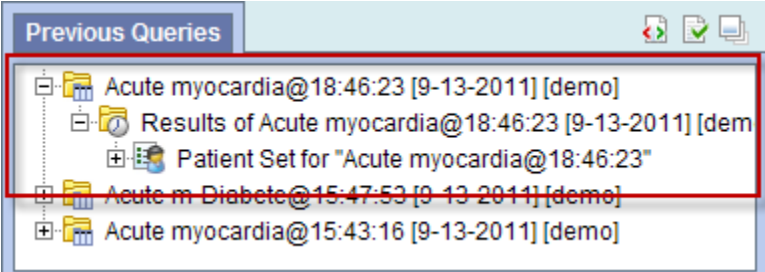

#### <span id="page-3-1"></span>**6.3.2.1.2 Encounter Set**

The **Encounter Set** ( ) appears if Encounter set was checked at the time the query was run. The set contains all the patients whose encounters met the defined search criteria.

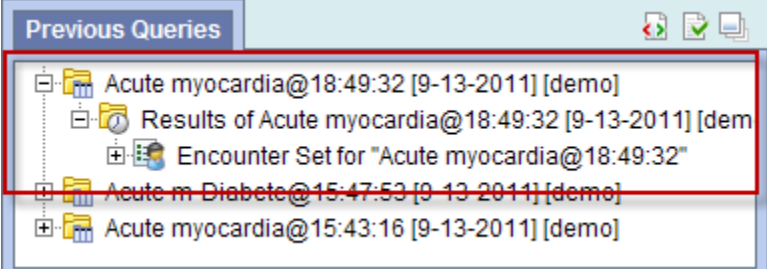

#### <span id="page-3-2"></span>**6.3.2.1.3 Number of Patients**

The **Number of Patients** ( $\frac{1}{2}\#$ ) appears if *Number of Patients* was checked at the time the query was run. The results are a total count for those patients who met the defined criteria.

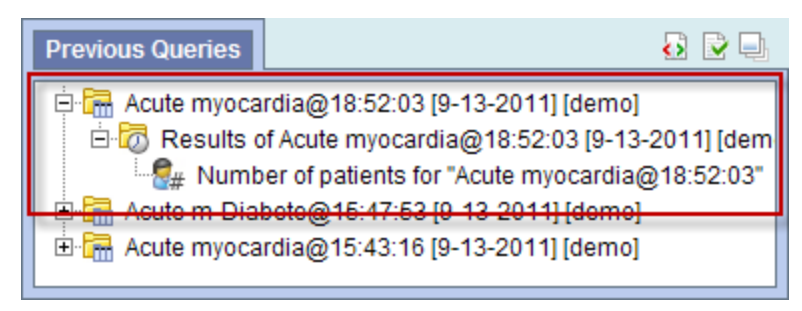

#### <span id="page-3-3"></span>**6.3.2.1.4 Breakdown**

The **breakdown** (A) appears if *Gender / Vital Status / Race / Age patient breakdown* was checked at the time the query was run. The results are a breakdown by gender / vital status / race /age for those patients who met the defined criteria.

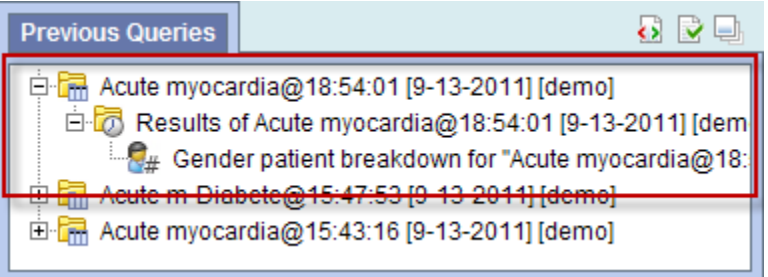

## <span id="page-4-0"></span>6.4 Navigation

## <span id="page-4-1"></span>6.4.1 Menu

Using the mouse right click on the 'Previous Queries' panel, users can open the **Previous Queries Menu**. 'Display,' 'Rename,' 'Delete' options act on the selected, or mouse hovered previous query. When the menu is called from a blank space, those menu options are applied to the previous target query.

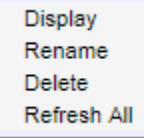

## <span id="page-4-2"></span>**6.4.1.1 Display**

Users can see a previous query information by selecting **Display** from the popup menu. It loads its query name, the query design, and the results in the 'Query Tool' panel.

- 1. Using the right mouse button, click on the **Previous Query** to be renamed.
- 2. A pop-up menu will open.
- 3. Select **Display** from the menu.
- 4. The rename query dialog box will open.

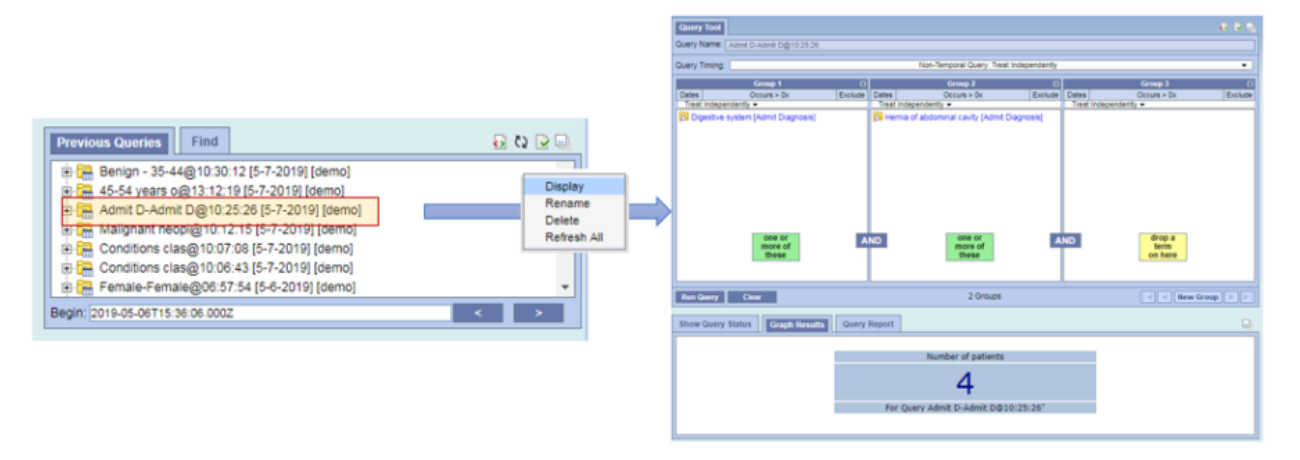

### <span id="page-4-3"></span>**6.4.1.2 Rename a Previous Query**

Users can rename a previous query from the list by selecting **Rename** from the popup menu.

- 1. Using the right mouse button, click on the **Previous Query** to be renamed.
- 2. A pop-up menu will open.
- 3. Select **Rename** from the menu.

4. The rename query dialog box will open.

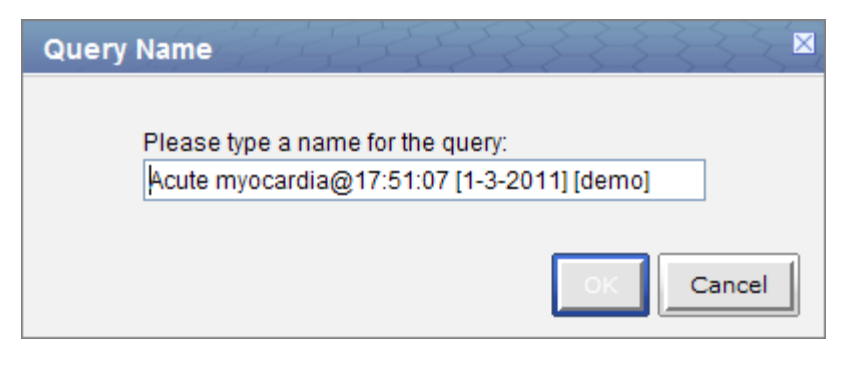

- 5. Enter the new name of the previous query and click on the **OK button**.
- 6. The previous query will now display in the view with the new name.

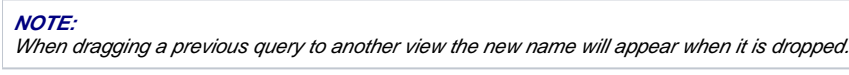

## <span id="page-5-0"></span>**6.4.1.3 Delete / Remove a Previous Query**

Users can rename a previous query from the list by selecting **Delete** from the pop-up menu.

- 1. Using the right mouse button, click on the **Previous Query** to be deleted.
- 2. A pop-up menu will open.
- 3. Select **Delete** from the menu.
- 4. A message box will open asking if you are sure you want to delete the query.

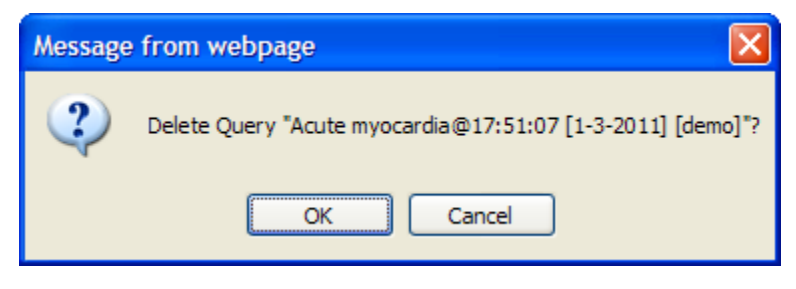

5. Click on the **OK button** to delete the query

#### WARNING:

Once you click on Delete, the previous query will be removed from the view and there is no way to restore it. Therefore, you need to make sure you want to remove it from the list.

#### <span id="page-5-1"></span>**6.4.1.4 Refresh the List**

Users can refresh the list of previous queries from the list by selecting **Refresh All** from the pop-up menu.

- 1. Using the right mouse button, click on any of the previous queries in the list.
- 2. A pop-up menu will open.
- 3. Select **Refresh All** from the menu.
- 4. The list of previous queries and their status will be refreshed.
- <span id="page-5-2"></span>6.4.2 Options

The third right top button panel (**in the red circle in the following image)** in the 'Previous Queries' prompts an **Options** window. Users can define how many previous queries to display, the order in which they will appear in the list, and auto refresh setting.

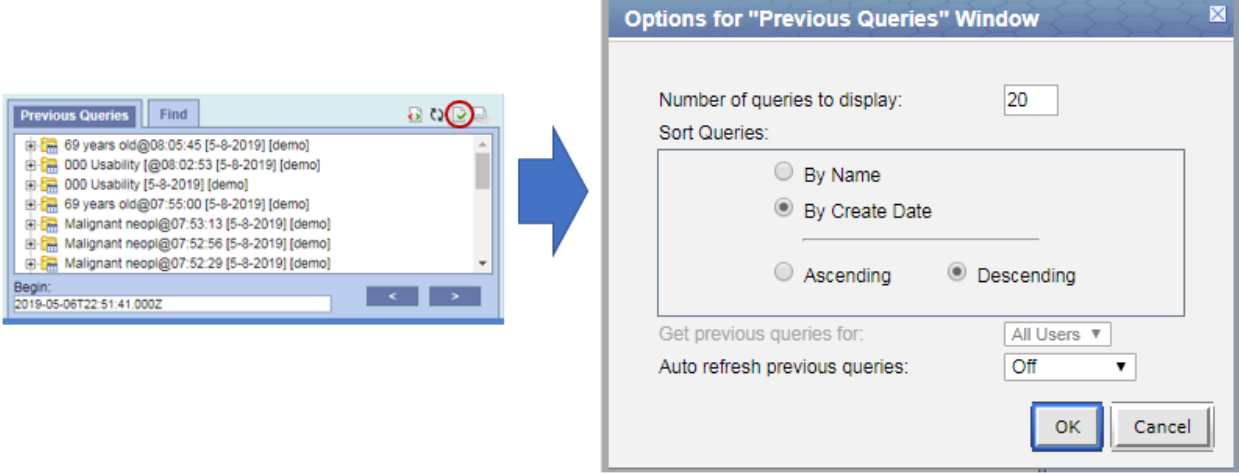

#### <span id="page-6-0"></span>**6.4.2.1 Maximum to Display**

#### <span id="page-6-1"></span>**6.4.2.1.1 Queries to Display**

The **Maximum number of queries to display** defines how many previous queries will be visible in the **'Previous Queries'**. Once the maximum number is reached the oldest query will no longer appear in the view.

TIP:

Recommendation: Use the 'Workplace' panel to save those previous queries that will be used often. In addition to being more convenient it will also prevent you from loosing a common query if the maximum number to display has been reached.

### <span id="page-6-2"></span>**6.4.2.2 Sort Queries**

#### <span id="page-6-3"></span>**6.4.2.2.1 Sort by Name**

Selecting to sort **By Query Name** will sort the queries in the **'Previous Queries'** alphabetically by the name of the query. Once you select to sort by name, you need to define whether or not it will be in ascending or descending order.

Ascending: queries are displayed in alphabetical order with the *beginning* of the *alphabet* at the *beginning* of the list. (A to Z)

**Descending:** queries are displayed in alphabetical order with the *beginning* of the *alphabet* at the *end* of the list. (Z to A)

#### <span id="page-6-4"></span>**6.4.2.2.2 Sort by Create Date**

Selecting to sort **By Create Date** will sort the queries in the **'Previous Queries'** by the date and time the query was created. Once you select to sort by the creation date, you need to define whether or not it will be in ascending or descending order.

Ascending: displays the oldest query first.

**Descending:** displays the newest query first.

#### **NOTE:** Renaming a query will not affect the sort order as the date and time is stored with the previous query.

## <span id="page-6-5"></span>**6.4.2.3 Auto Refresh**

Users can turn off the auto refresh, or select the auto refresh frequency from the combo box.

#### **NOTE:**

<span id="page-6-6"></span>If the auto refresh option is turned off, users need to use the refresh button  $\langle \bullet \rangle$  to see the updated previous queries list.

# 6.5 Using a Previous Query

## <span id="page-7-0"></span>6.5.1 Draggable Items

Different parts of the previous query can be dragged and dropped (copied) from the **'Previous Queries'** to other views in the i2b2 Web Client.

## <span id="page-7-1"></span>**6.5.1.1 Previous Query**

Associated with each **previous query** ( $\Box$ ) are the items used to run the query, any constraints that were defined, and the results. A previous query can be added to other views by dragging the previous query name from **'Previous Queries'** to one of the following views.

- **'Query Tool';** drop in the panel or Query Name.
- **.** 'Workplace' panel; drop in a user or shared folder

## <span id="page-7-2"></span>**6.5.1.2 Patient Set**

A specific set of patients can be added to other views by dragging the **Patient set** ( ) from **'Previous Queries'** to one of the following views.

- **'Query Tool';** drop in the panel.
- **'Workplace' panel;** drop in a user or shared folder

### <span id="page-7-3"></span>**6.5.1.3 Encounter Set**

A specific set of encounters (visit list) can be added to other views by dragging the **Encounter Set** ( ) from **'Previous Queries'** to one of the following views.

- **'Query Tool';**drop in the panel.
- 'Workplace' panel; drop in a user or shared folder

<span id="page-7-4"></span>6.5.2 Add to 'Query Tool'

The 'Query Tool' is designed to simplify the process of retrieving information from the database associated to the i2b2 Web Client.

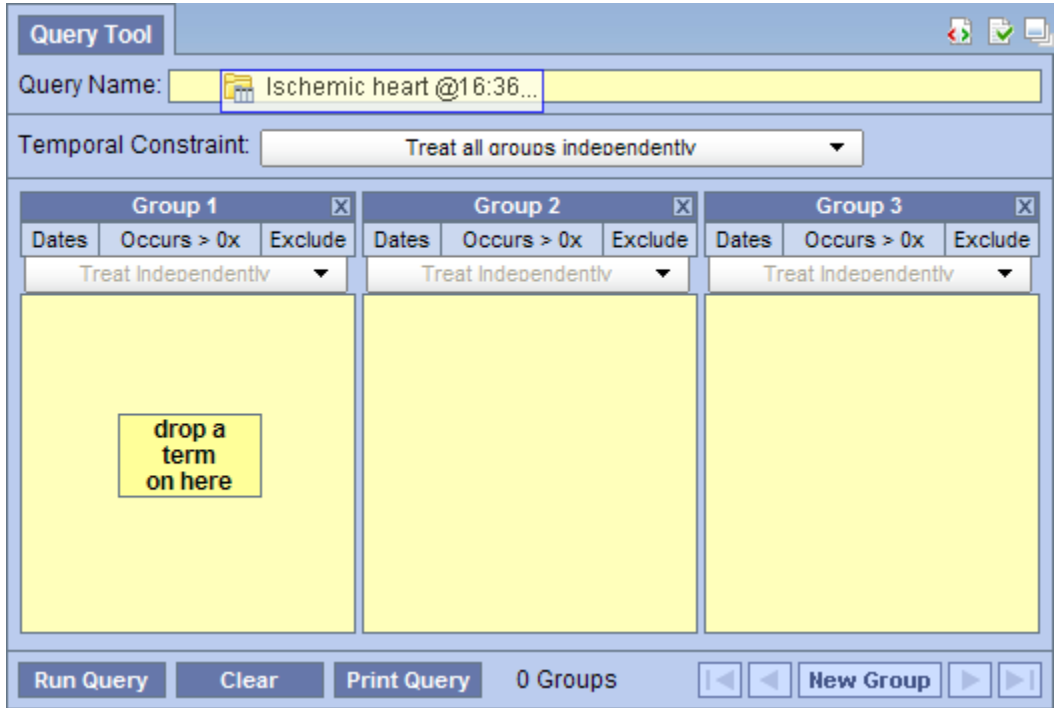

Within the **'Previous Queries'** there are several items that can be used in the 'Query Tool' to run a query. The following sections explain how to add the previous query, patient set and encounter set to the 'Query Tool'.

## <span id="page-8-0"></span>**6.5.2.1 Add Previous Query to 'Query Tool'**

Within the 'Query Tool', a previous query can be added to one of the following two locations.

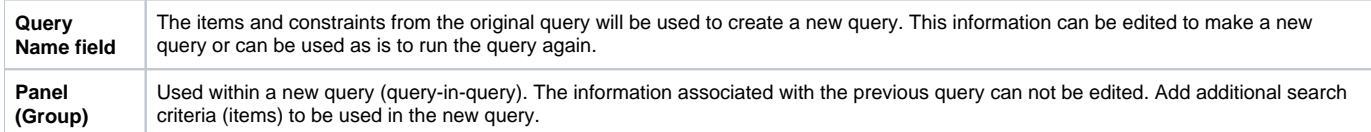

#### <span id="page-8-1"></span>**6.5.2.1.1 Add Previous Query to the Query Name (New Query)**

1. Highlight the **previous query** (**Fig.** ) by clicking on the name of the query.

While holding the *left mouse button* down, drag the item to the 'Query Tool'.

2. Drop the item into the **Query Name field**.

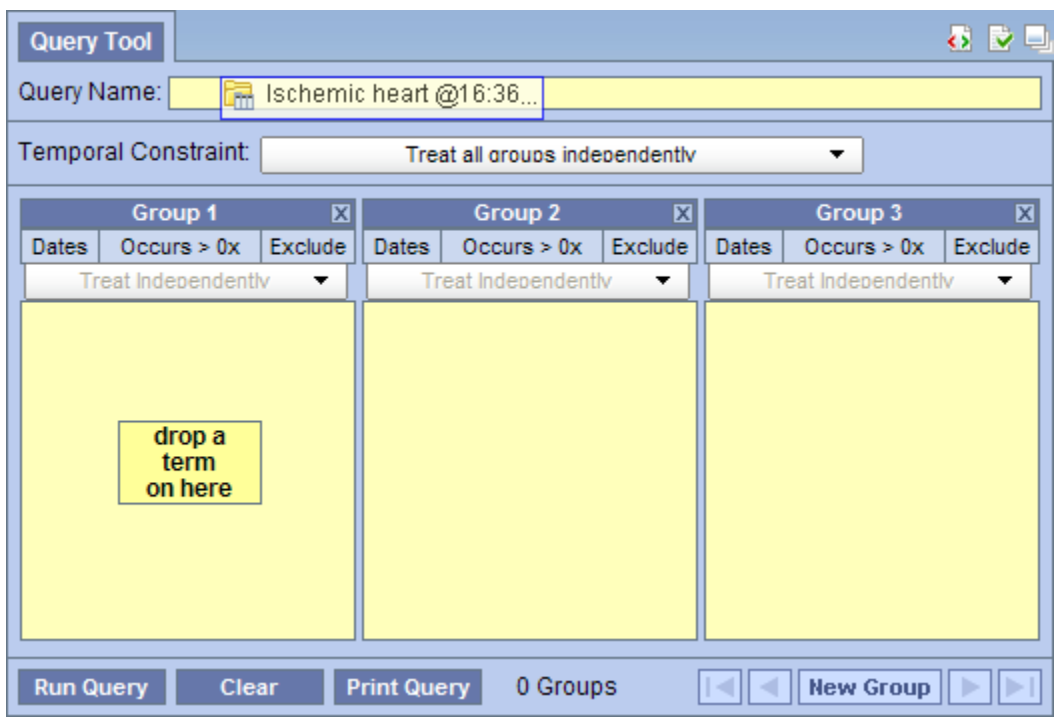

3. The item(s) associated with the previous query will display in the appropriate group(s), the name of the query will appear at **Query Name**, and any constraints that were defined when the original query was run will now default with the new query.

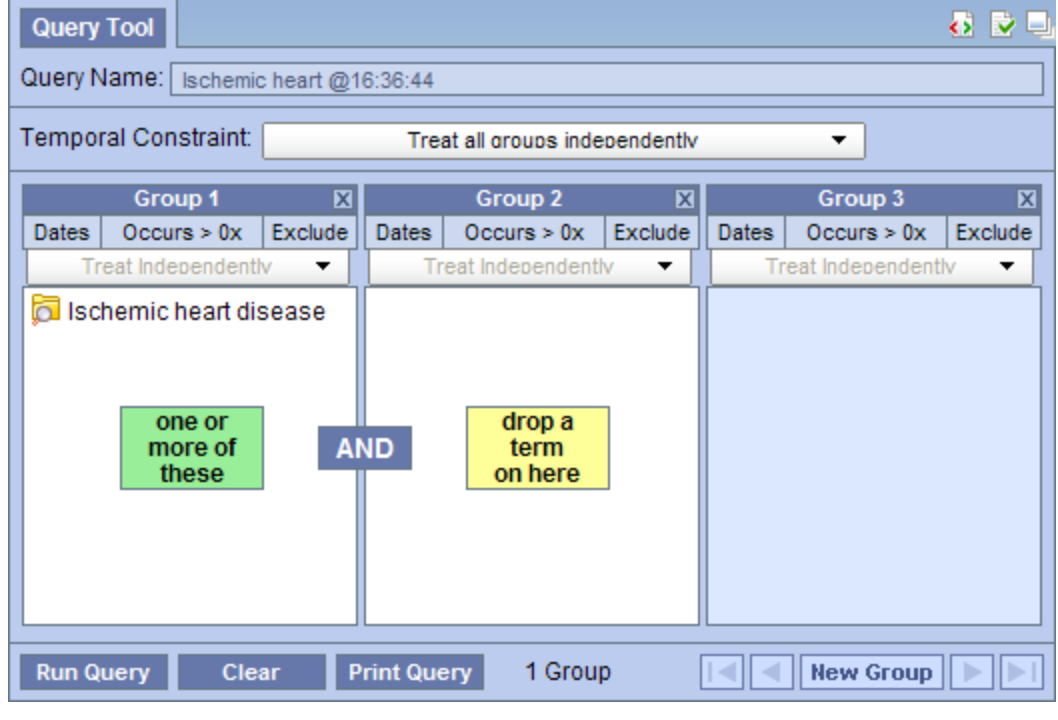

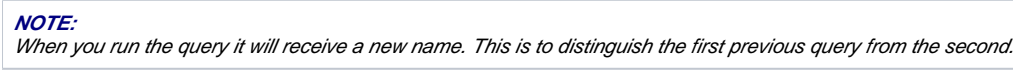

## <span id="page-9-0"></span>**6.5.2.1.2 Add Previous Query to the Query Name (Query-in-Query)**

1. Highlight the **previous query** (**Fig.** ) by clicking on the name of the query.

While holding the *left mouse button* down, drag the item to the 'Query Tool'.

2. Drop the item into the **Query Name field**.

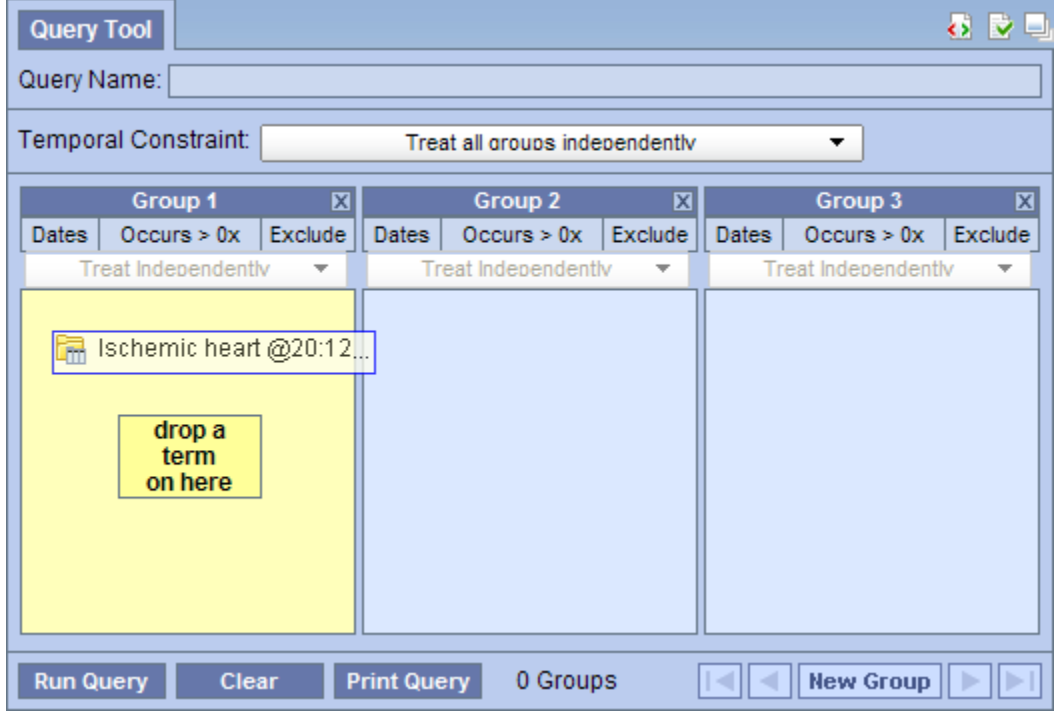

3. The previous query will now display in the panel for Group 1.

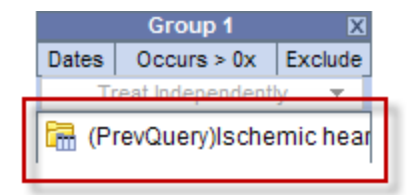

## <span id="page-10-0"></span>**6.5.2.2 Add Patient Set to the 'Query Tool'**

1. Click on the plus sign ( $\boxed{\pm}$ ) next to the name of the previous query that contains the patient set.

2. Click on the plus sign  $(\blacksquare)$  next to the results folder.

3. Highlight the **Patient set**  $\mathbf{B}$  by clicking on its name.

While holding the *left mouse button* down, drag the item over to the 'Query Tool'

4. Drop the item into the **panel** labeled **Group 1**.

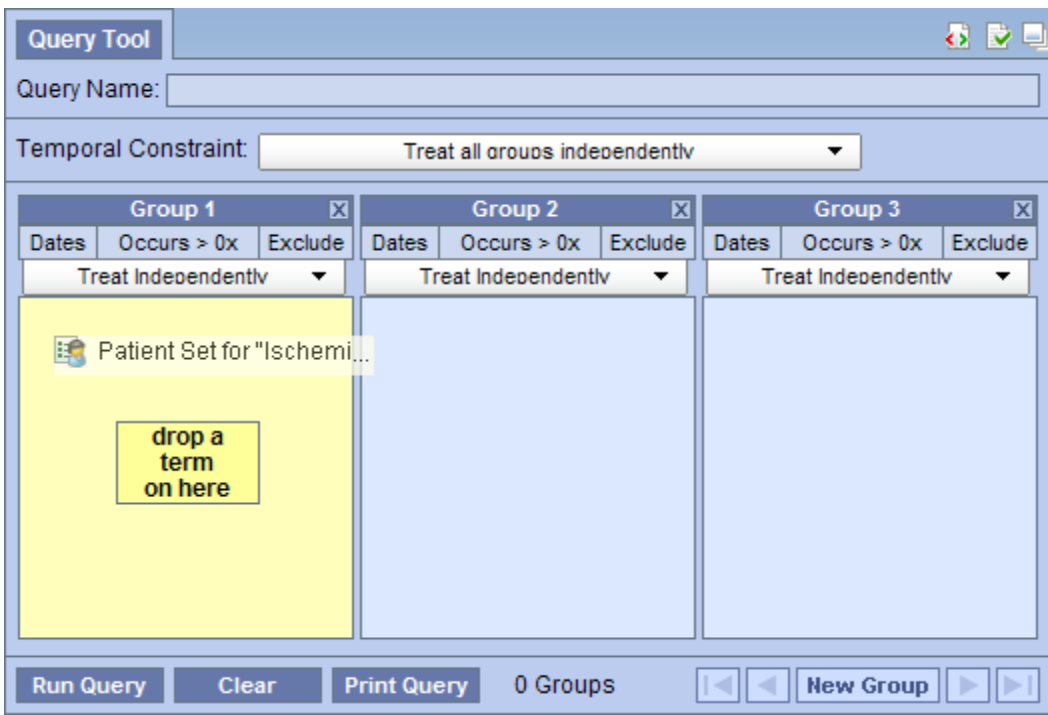

5. The item will now display in the panel for Group 1.

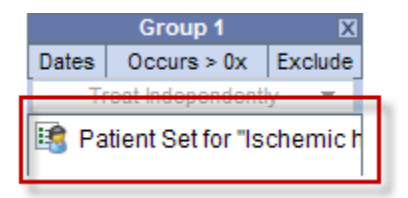

## <span id="page-11-0"></span>**6.5.2.3 Add Encounter Set to the 'Query Tool'**

1. Click on the plus sign ( $\blacksquare$ ) next to the name of the previous query that contains the encounter set.

2. Click on the plus sign  $(\blacksquare)$  next to the results folder.

3. Highlight the **Encounter set**( ) by clicking on its name.

While holding the *left mouse button* down, drag the item over to the 'Query Tool'

4. Drop the item into the **panel** labeled **Group 1**.

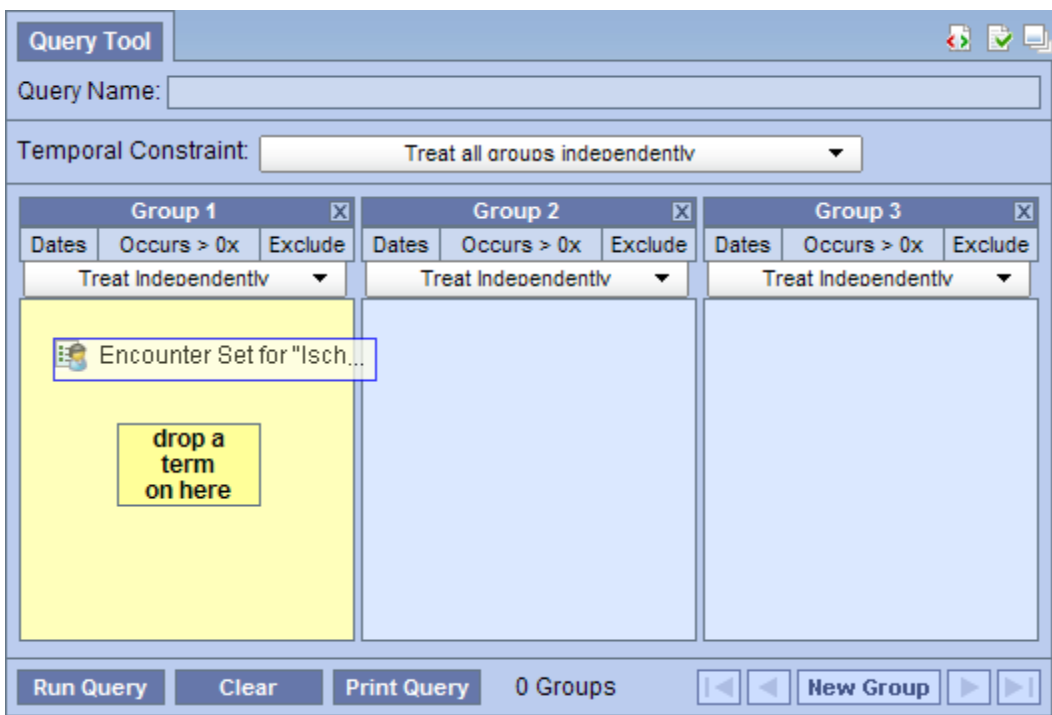

5. The item will now display in the panel for Group 1.

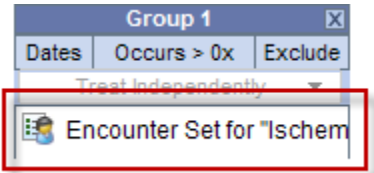

## <span id="page-12-0"></span>6.5.3 Add to 'Workplace' panel

Information in the workplace is related to the most common concepts and queries that an individual uses and in essence becomes their personal workplace.

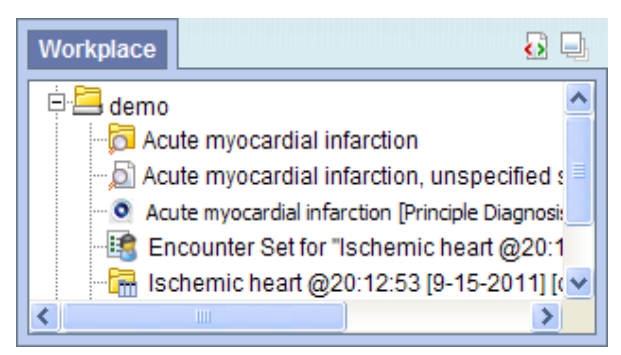

## <span id="page-12-1"></span>**6.5.3.1 Add Previous Query to 'Workplace' Panel**

- 1. Highlight the **previous query** ( $\boxed{4m}$  /  $\boxed{0}$  ) by clicking on the name of the query.
- 2. While holding the left mouse button down, drag the previous query name to the **'Workplace' panel**.
- 3. Drop the previous query into either your workplace folder or the shared folder.

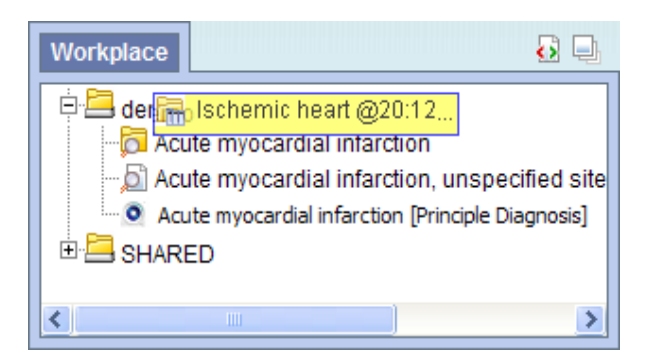

4. The previous query will now appear in the workplace with the same name.

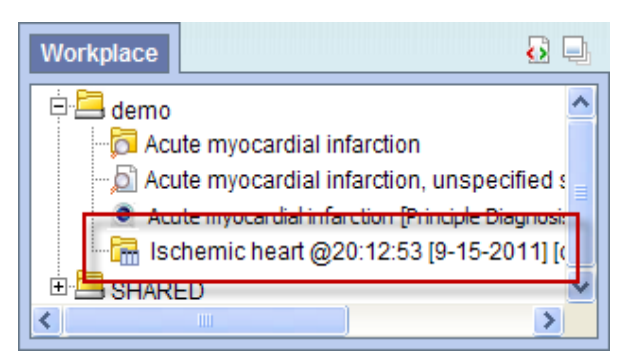

## <span id="page-13-0"></span>**6.5.3.2 Add Patient Set to 'Workplace' panel**

- 1. Click on the plus sign ( $\blacktriangle$ ) next to the name of the previous query that contains the patient set.
- 2. Click on the plus sign  $(\mathbf{H})$  next to the results folder.
- 3. Highlight the **Patient set**( ) by clicking on its name.
- 4. While holding the left mouse button down, drag the **Patient set** to the **'Workplace' panel**.
- 5. Drop the Patient set into either your workplace folder or the shared folder.

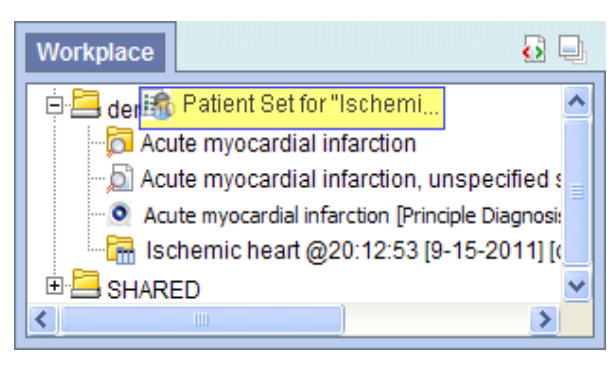

6. The Patient set will now appear in the workplace.

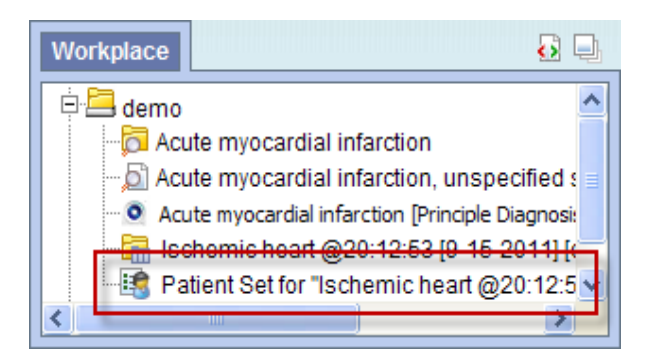

## <span id="page-14-0"></span>**6.5.3.3 Add Encounter Set to 'Workplace' panel**

- 1. Click on the plus sign ( $\blacktriangle$ ) next to the name of the previous query that contains the encounter set.
- 2. Click on the plus sign  $(\mathbf{H})$  next to the results folder.
- 3. Highlight the **Encounter Set**( ) by clicking on its name.
- 4. While holding the left mouse button down, drag the **Encounter set** to the **'Workplace' panel**.
- 5. Drop the encounter set into either your workplace folder or the shared folder.

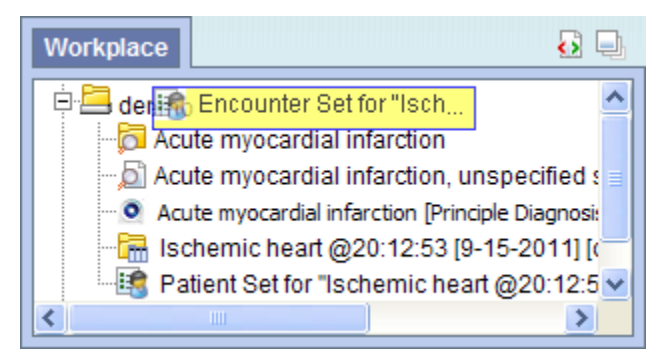

6. The encounter set will now appear in the workplace.

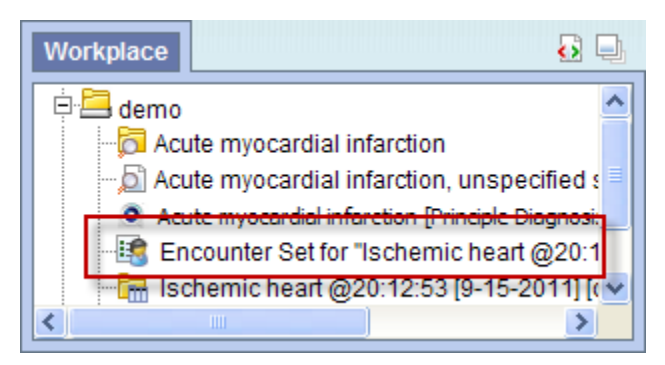